- Once a student is registered for a course and a schedule is created you will be notified by your high school and an electronic invoice is automatically generated and sent to the student's FCC Outlook email account.
- Students who completed the online application to FCC should have received an admissions letter. The student ID number and email account information is included in the letter.
- **If a student applied but did not receive a letter and needs their FCC ID number, they can contact [DualEnrollment@frederick.edu.](mailto:DualEnrollment@frederick.edu)**

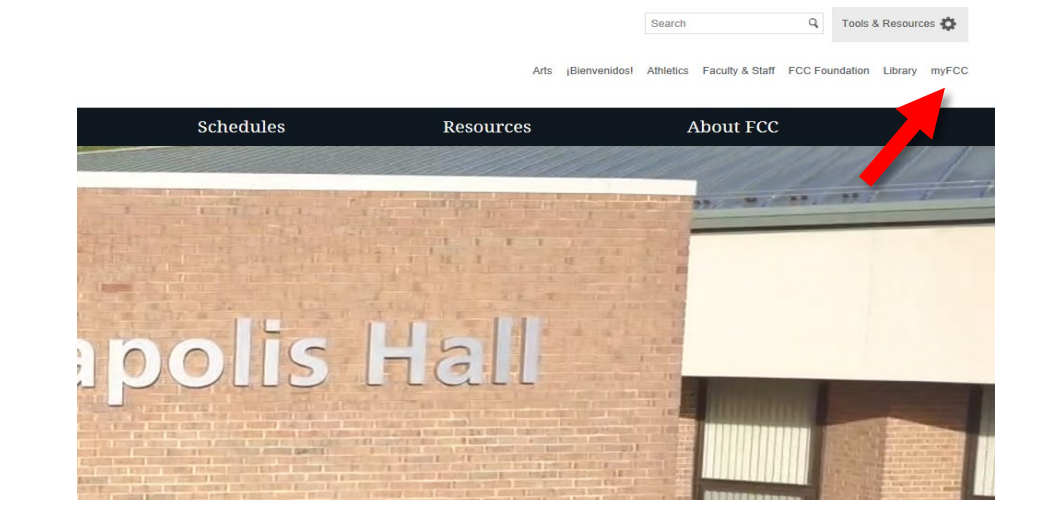

2. Click on **Registration and Student Account: PeopleSoft**

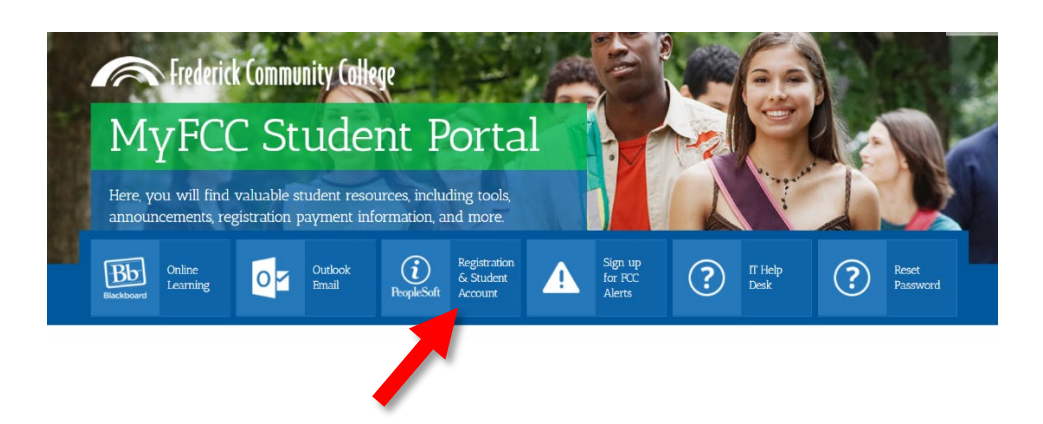

1. Go t[o www.frederick.edu](http://www.frederick.edu/) and click on **myFCC** in the top-right corner to access the Student Portal

3. Log into PeopleSoft with your username and password.

### **Login information**:

- To obtain a password, click the **Click Here** link
- Click **Ready to reset your password?**
- Click on **"this link"** to proceed

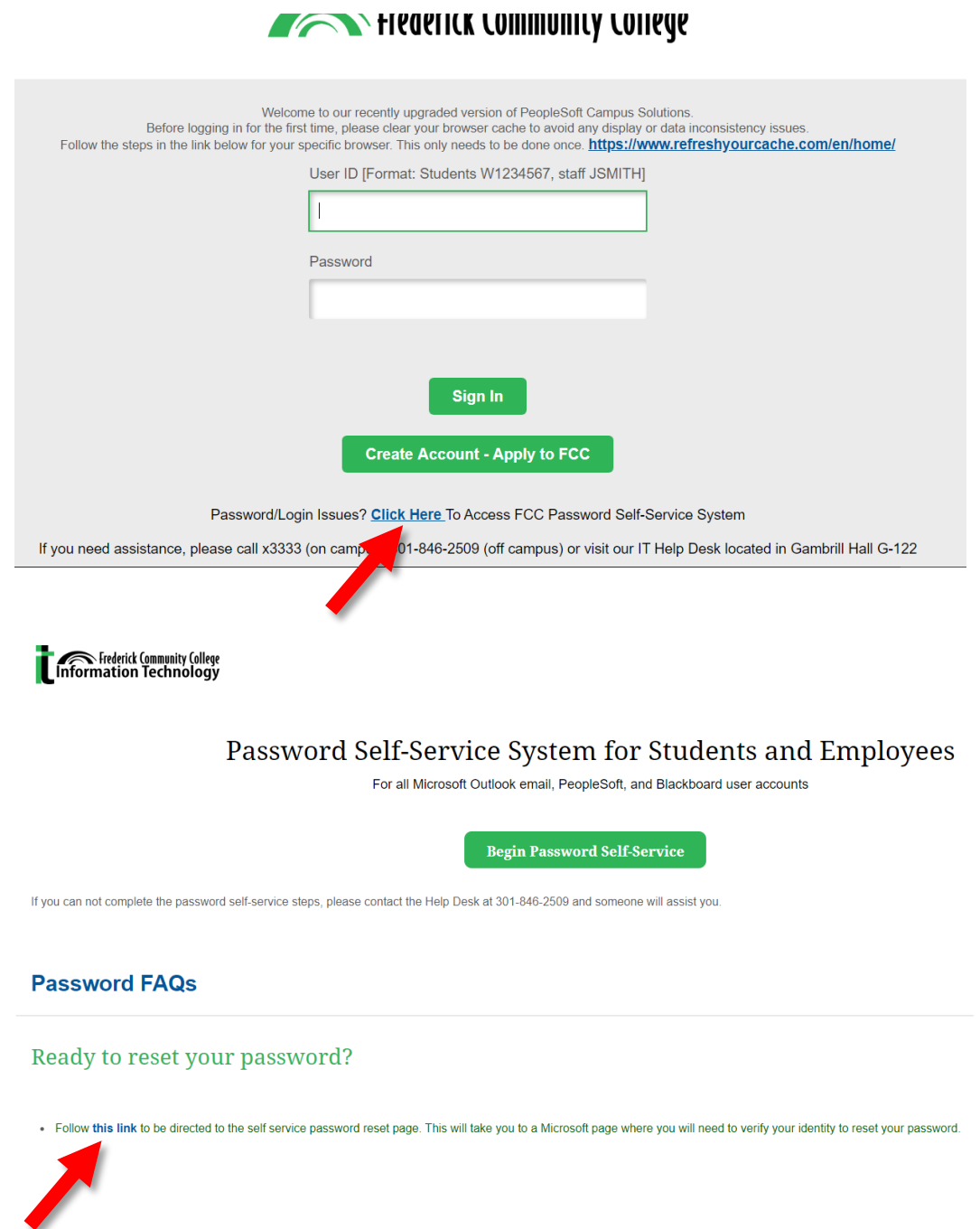

• Type in your User ID for password reset:

## *W + ID#@myfcc.frederick.edu*

# *(Ex. W1234567@myfcc.frederick.edu)*

and the required characters.

- Proceed with the verification steps to reset your password
- Your password must meet the following requirements
	- o Password is case sensitive.
	- o Must be at least 12 characters long.
	- o Must not include any of the following values: password test.
	- o Must not include part of your name or username.
	- o Must not include a common word or commonly used sequence of characters.
	- o Must have at least three types of the following characters:
	- o Uppercase (A-Z)
	- o Lowercase (a-z)
	- $\circ$  Number (0-9)
	- $\circ$  Symbol (!, #, \$, etc.)
- If your information is entered correctly and it gives you an error. Please call the **Student IT HelpDesk at 301.846.2509**.

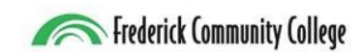

# Get back into your account

#### Who are you?

To recover your account, begin by entering your user ID and the characters in the picture or audio below.

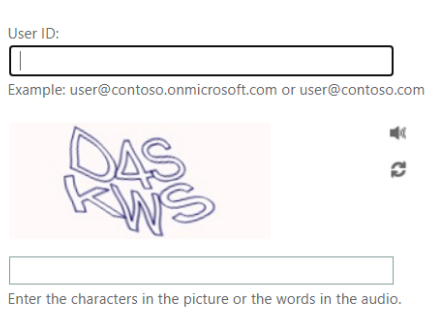

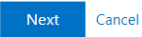

4. Go BACK to the PeopleSoft log in screen from the myFCC Student Portal and log in with your new password.

• *Your username is W + FCC Student ID (Example: W1234567)*

5. Once you are logged in, click on **Financial Account** to access your tuition balance.

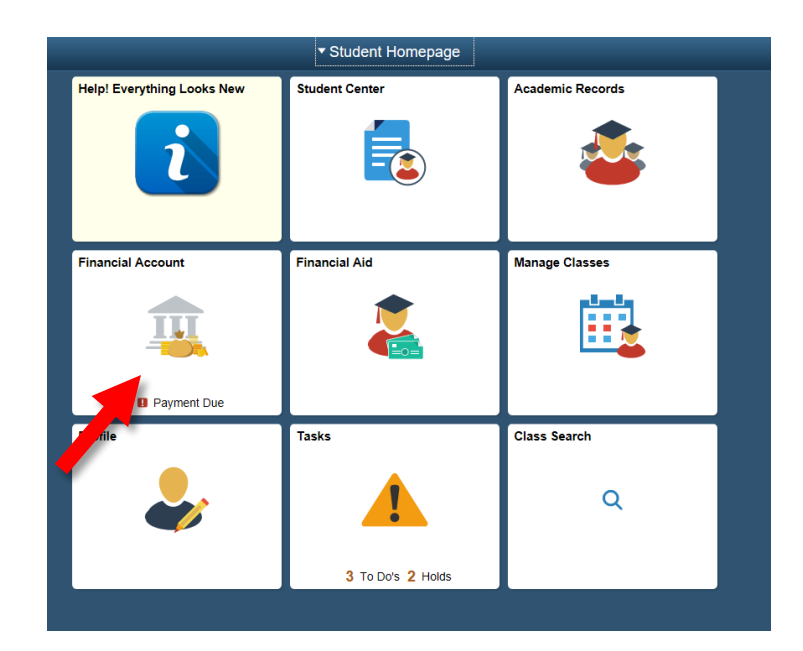

6. Your account balance will appear.

Click on **Make a Payment** to pay in full or set up a payment plan.

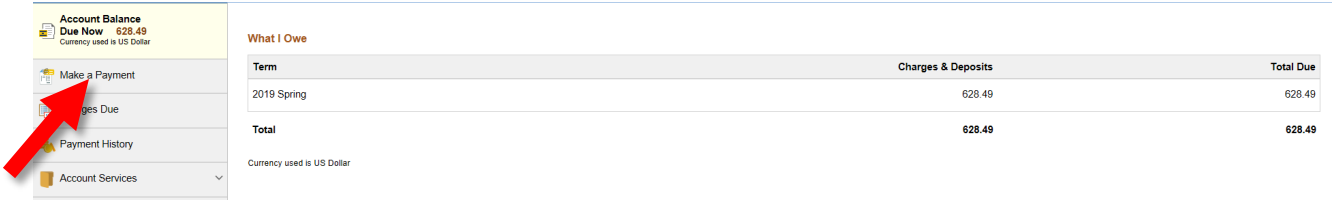

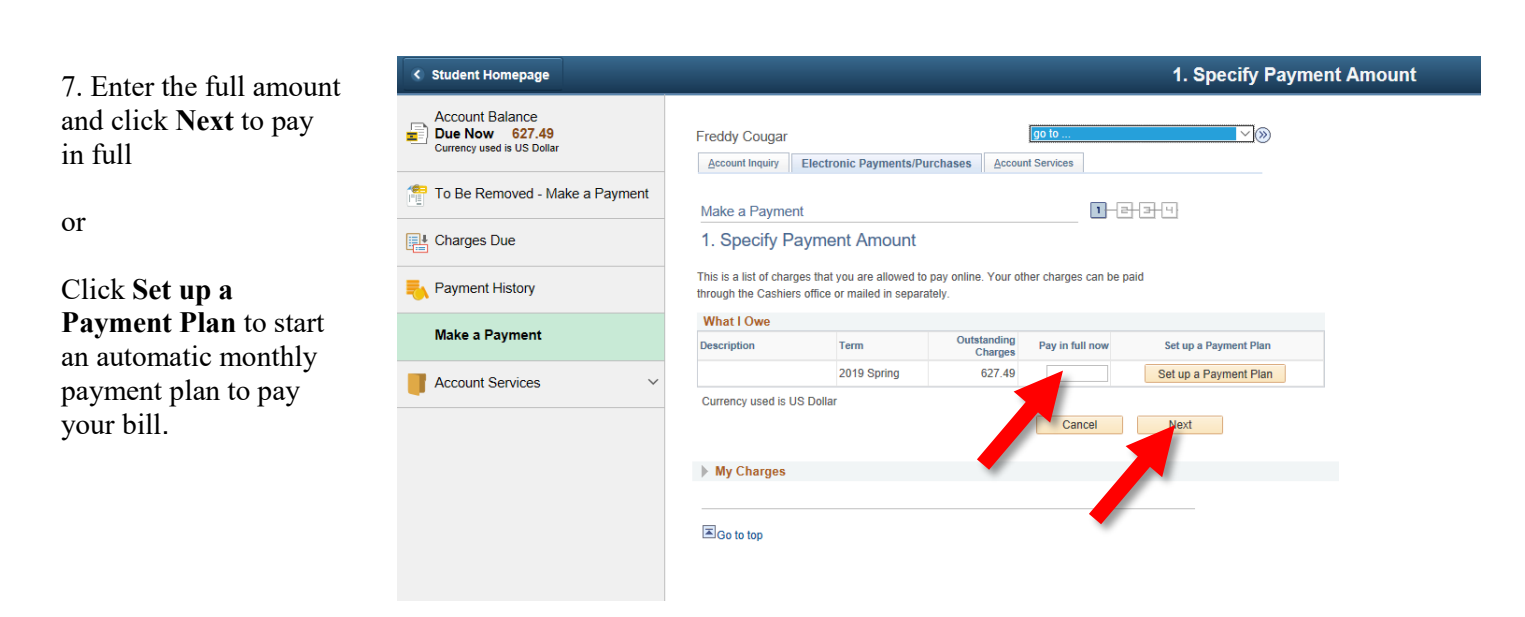

After a payment is made or a payment plan is set up, students will receive an updated invoice in their FCC Outlook email account.